## **ELP Band Exit Guidance: Single Sign-On Instructions**

In order to submit a request to exit a student based on ELP band committee:

1. Log onto Single Sign On. Select "Accountability Reporting"

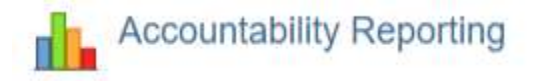

2. Select District Data from the "Your District" drop down

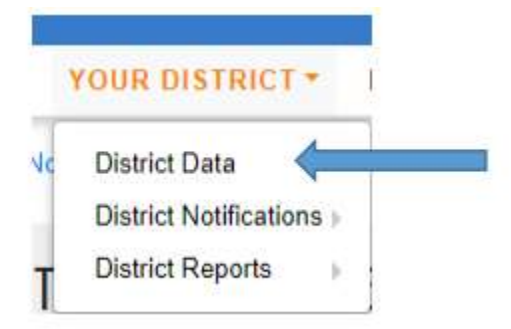

3. Select a School site and then select "Student Assessments ELP"

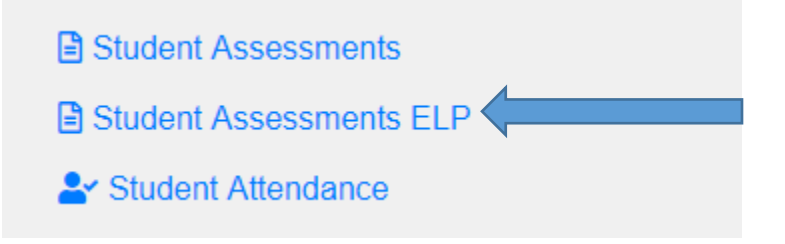

4. Select the student that meets the criteria for exit (e.g. composite of 4.3-4.7). Please note that you can only submit one request per student.

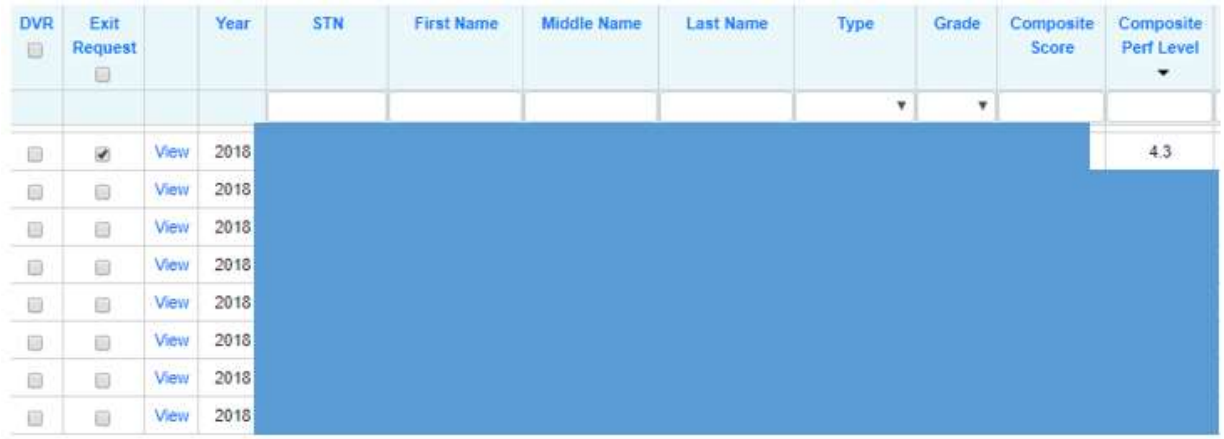

5. Once you've selected the student you wish to request an ELP Band exit, click 'Create ELPA Band Committee Exit Request' on the top of the screen.

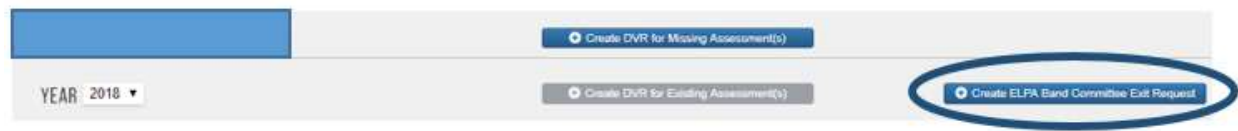

6. In the Request box, explain how the student meets the criteria and attach the Access for ELLs 2.0: ELP Band Committee Rubric or Alt ACCESS Rubric.

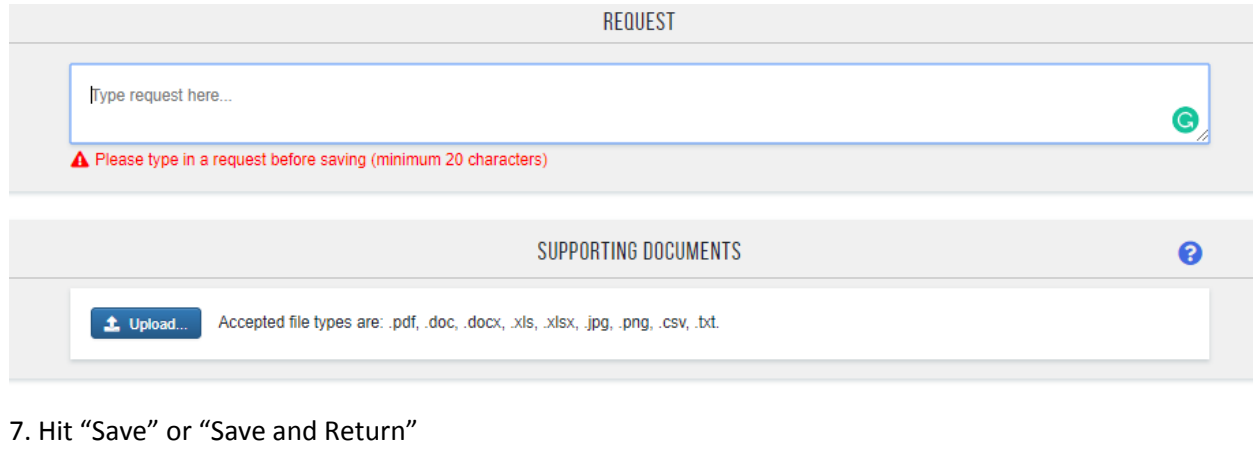

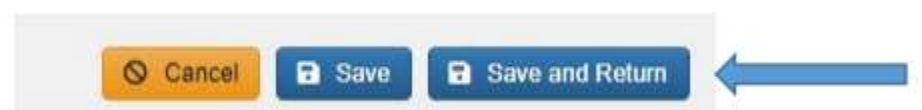

8. The exit requests are reviewed and granted by committee. Once a request has been reviewed, it will be "granted" or "denied". Granted students will be "exited" and count as "on-track" for purposes of Accountability.